### **NOVO SISTEMA DE CORREIO ELETRONICO PARA OS DOMINIOS ic.uff.br & dcc.ic.uff.br**

**A partir de 28/07/2004 (quarta-feira), ás 17:30 hs estaremos trocando nossos servidores de correio para ambos os domínios** *ic.uff.br* **(todas as contas do laboratório de Pós-Graduação em Computação) e** *dcc.ic.uff.br* **(as contas dos professores e funcionários do Departamento de Ciencia da Computação).** 

Os alias (apelidos) dos servidores de SMTP, POP e IMAP serão, respectivamente, para cada domínio:

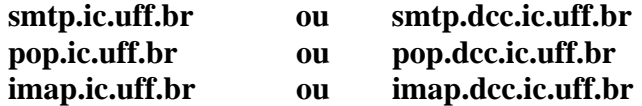

Alternativamente, você pode usar um único alias para todos os servidores (smtp, pop e imap): **mail.ic.uff.br ou mail.dcc.ic.uff.br** 

Em nosso sistema anterior (por exemplo, para o domínio *ic.uff.br*) as configurações para correio eram:

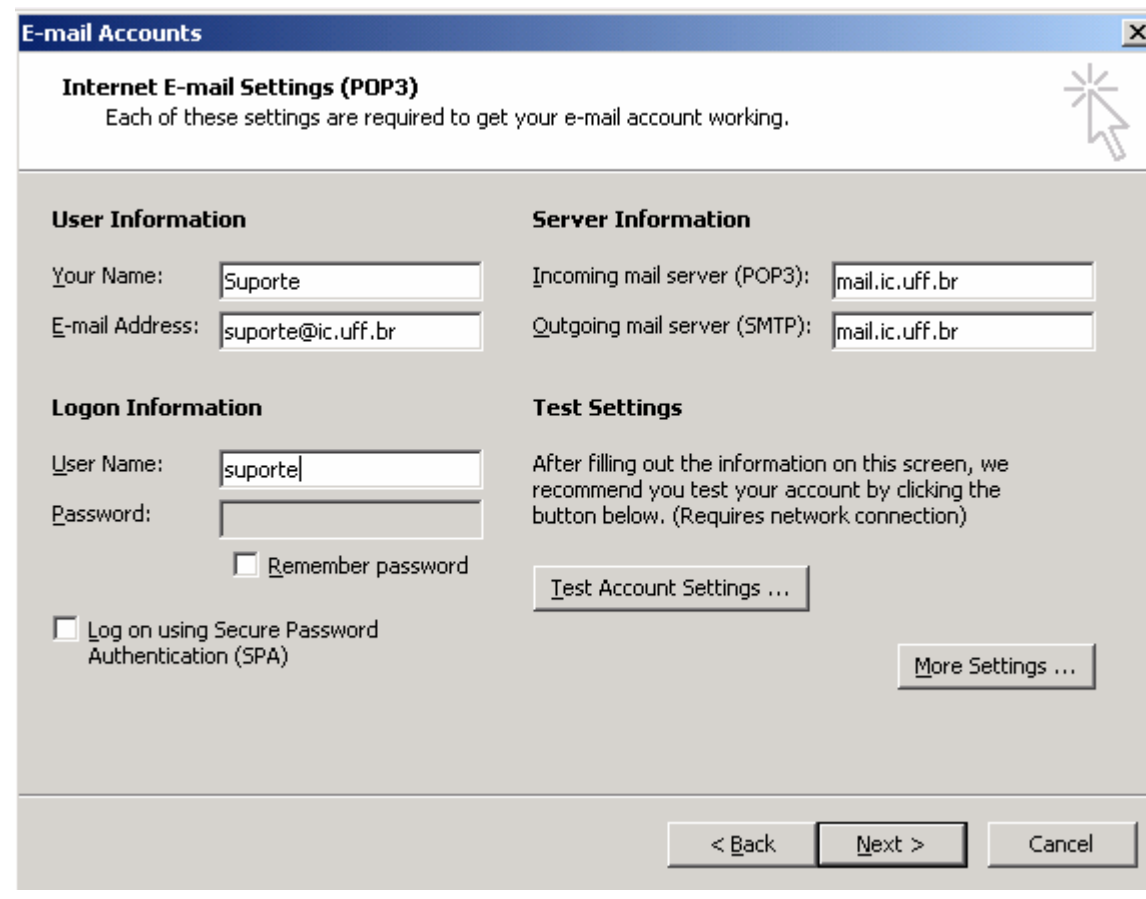

#### Obs. O username era simplesmente: suporte

#### **No novo sistema, a única mudança a ser realizada deve ser no campo username, que deverá seguir o seguinte formato:**

[username@ic.uff.br](mailto:username@ic.uff.br) ou [username@dcc.ic.uff.br](mailto:username@dcc.ic.uff.br)

como no exemplo abaixo

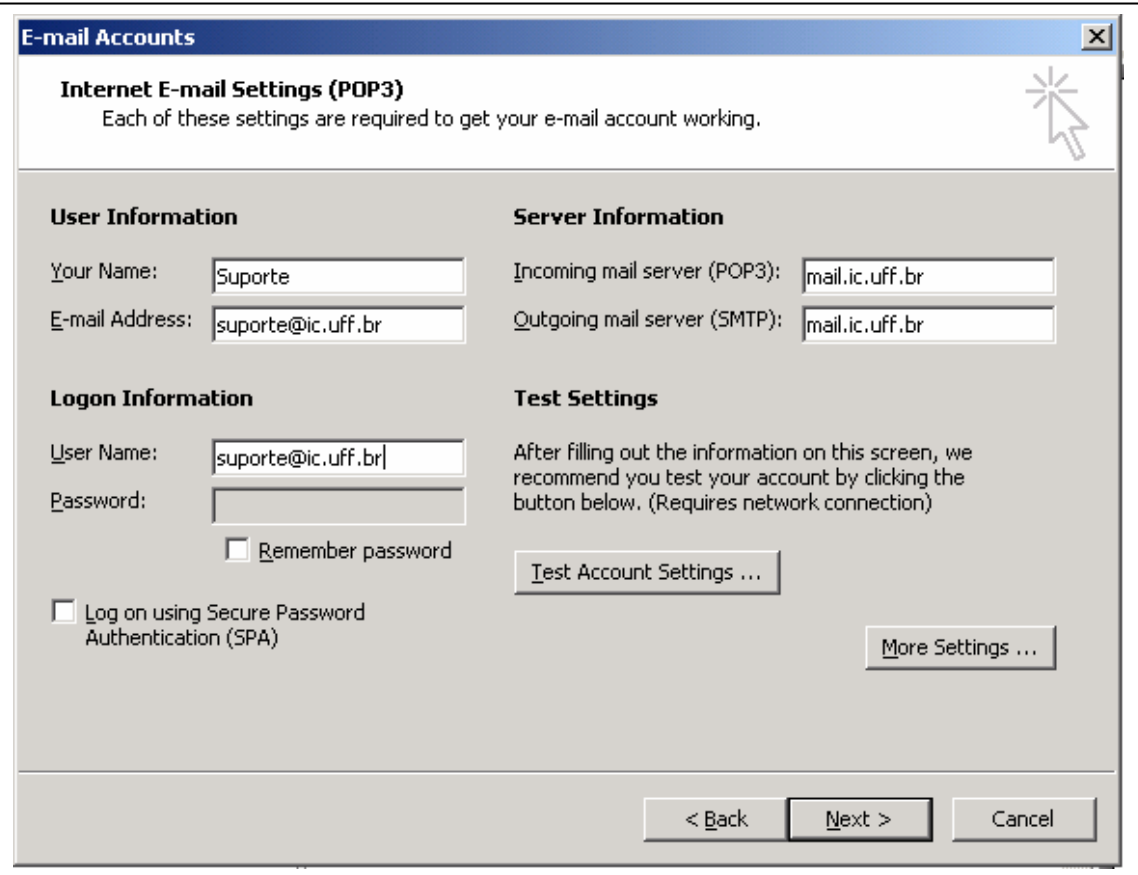

Obs. O username agora é : [suporte@ic.uff.br](mailto:suporte@ic.uff.br)

Todos os usuários deverão trocar as configuracões de seus clientes de e-mail (outlook, netscape, eudora, etc.) para o novo formato. [Ver a Seção *Changing Email Client Settings*]

As senhas permanecem as mesmas!!!

O novo servidor de e-mail já conta com sistemas de anti-virus (atualmente configurado para *remover* a mensagem automaticamente) e anti-spam (a mensagem será encaminhada em anexo para o recipiente, com um aviso, e no campo *assunto* da mensagem a string "[SPAM]" aparecerá).

# **Changing Email Client Settings**

#### **Outlook & Outlook Express - POP3/IMAP Setup**

- 1. Click the **Tools** menu and select Accounts.
- 2. Click the **Mail** tab and highlight your e-mail account.
- 5. Click the **Properties** button.
- 6. Click the **Servers** tab.

7. Under Server Information change the **Incoming Mail** field to **mail.ic.uff.br** as the Incoming Mail Server.

- 8. Change the **Outgoing Mail** field to **smtp.ic.uff.br**
- 9. Change your **Account Name** to **username@ic.uff.br**.
- 10. Click the **OK** button when complete.

#### **Netscape - POP3/IMAP Setup**

1. If you are not sure whether you are currently using POP3 or IMAP, please check your preferences:

- From the Edit menu choose **Preferences**.
- Expand the Mail & Newsgroups category (double-click or click the  $+$  sign on left).
- Click Mail Servers.
- Click your e-mail account under Incoming Mail Server.
- Click **Edit**.

2. If your current mail server type is set to POP3, it is recommended that you uncheck the option to Check for mail every \*\* minutes so that Netscape does not check for messages until you complete the following steps. Click OK, then click OK again to close Preferences window.

3. Set your new Mail Server Preferences:

- Open your Mail Server Preferences as you did in Step 1.
- Change your Server Name to **mail.ic.uff.br**.
- Change your User Name to **username@ic.uff.br**
- Check the box for Check for mail every \*\* minutes again.
- Change your Outgoing Server name to **smtp.ic.uff.br**
- Click OK at Preferences window.

#### **Pine - Windows Setup**

1. You need connect to our server **ssh.ic.uff.br** using a *ssh client* (like putty.exe) and then configure your pine client to access our IMAP server following the Linux Setup instructions below.

#### **Pine - UNIX Setup**

1. If you are not logged on to one of the Laboratory machines, you need open a SSH connection to **ssh.ic.uff.br**.

- 2. You must be running Pine 4.30 or later.
- 3. Start up Pine.
- 4. From Pine's main menu:
	- **S)** Setup
	- **C)** Config
	- Scroll down to "inbox-path"
	- **C)** Change value
	- Set it to :

#### **"{imap.ic.uff.br/notls/noRsh/novalidate-cert/user=u***sername@ic.uff.br* **}INBOX"**

- **E)** Exit setup
- **Y)** Yes, commit changes

5. Now quit Pine and run Pine again. You'll be prompted for your e-mail password. Pine will now access your INBOX via IMAP.

Pine users no longer need to be logged on to the mail server to read their mail, any laboratory unix machine will do.

## **Webmail – Acessando seu e-mail via uma página web**

O novo webmail (para ambos os domínios) pode ser acessado através da url [http://webmail.ic.uff.br](http://webmail.ic.uff.br/)

Segue abaixo página de login do novo webmail: **P.S. não esqueça seu campo usuário é: [username@ic.uff.br](mailto:username@ic.uff.br) !** 

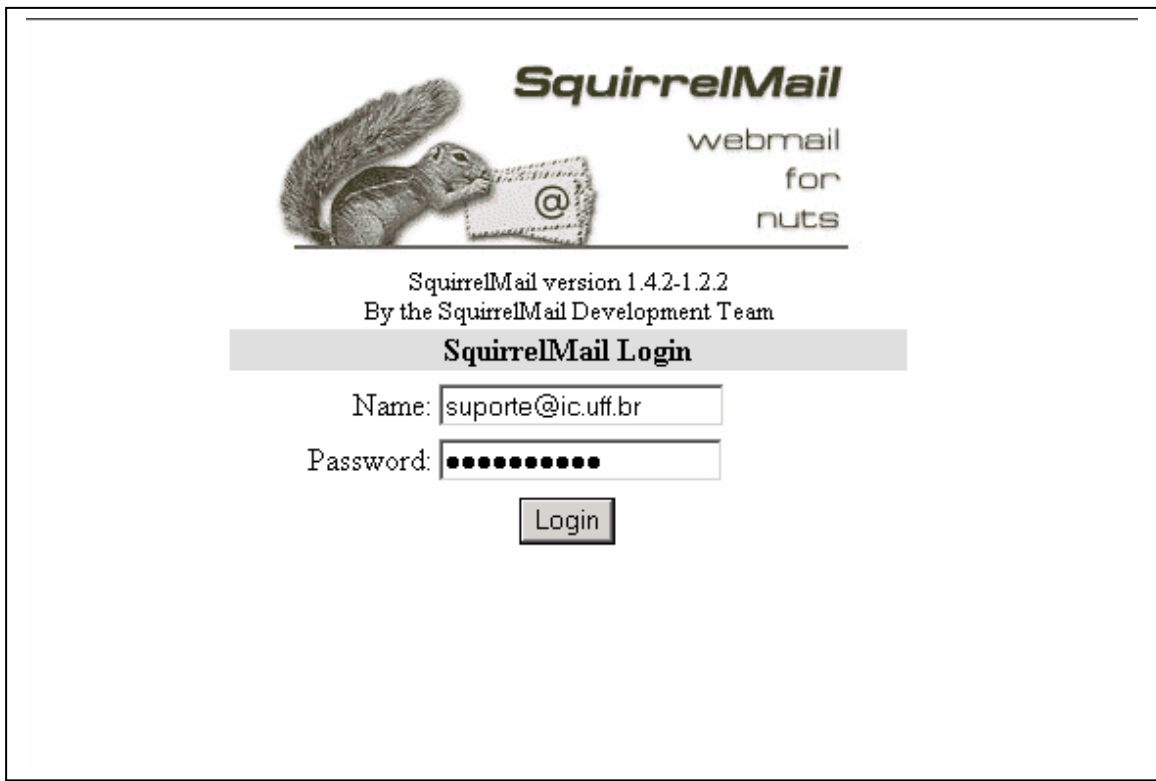

**OBS: Os e-mails guardados no antigo webmail podem ser lidos ainda, acessando ele através da url : [http://webm.ic.uff.br](http://webm.ic.uff.br/) [Só se aplica para usuários do domínio ic.uff.br]** 

## **Administração da Conta de E-mail**

Usuários que desejem trocar sua senha (senha somente do E-mail!), criar redirecionamentos, ou uma mensagem de férias podem fazê-lo através da interface Web na url: **<http://www.ic.uff.br/qmailadmin/>**

Segue abaixo exemplo da tela de login :

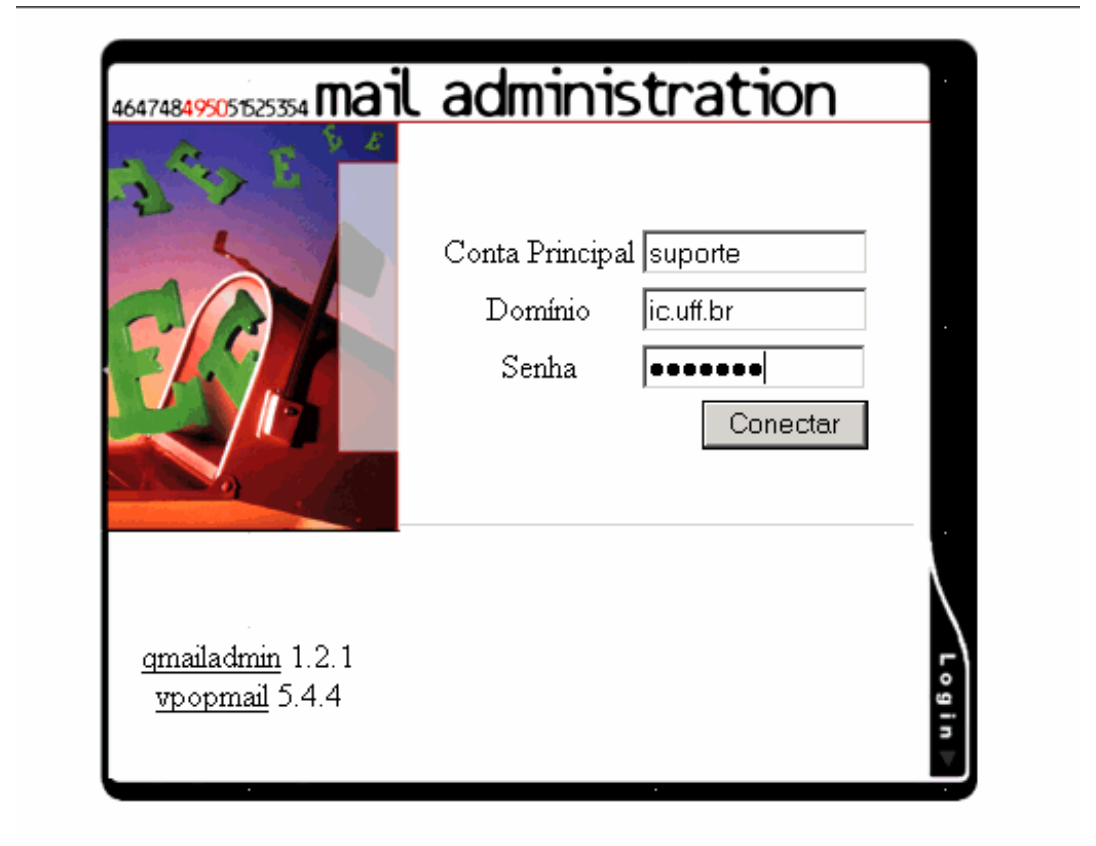